# **Release Notes - Zebra ET55 Android M – LifeGuard Update 03 for WWAN NONGMS**

# **Contents**

**[Description](#page-0-0)** 

[Device Compatibility](#page-2-0)

[Component Contents](#page-0-1)

**[Installation Requirements](#page-3-0)** 

[Installation Instructions](#page-3-1)

[Downloadable Software included in this Release](#page-5-0)

### <span id="page-0-0"></span>**Description**

This release contains the following software package which is compatible with the ET55 Non-GMS product. LifeGuard patches are cumulative and include all previous fixes that are part of earlier patch releases.

### <span id="page-0-1"></span>Component Contents/Updates

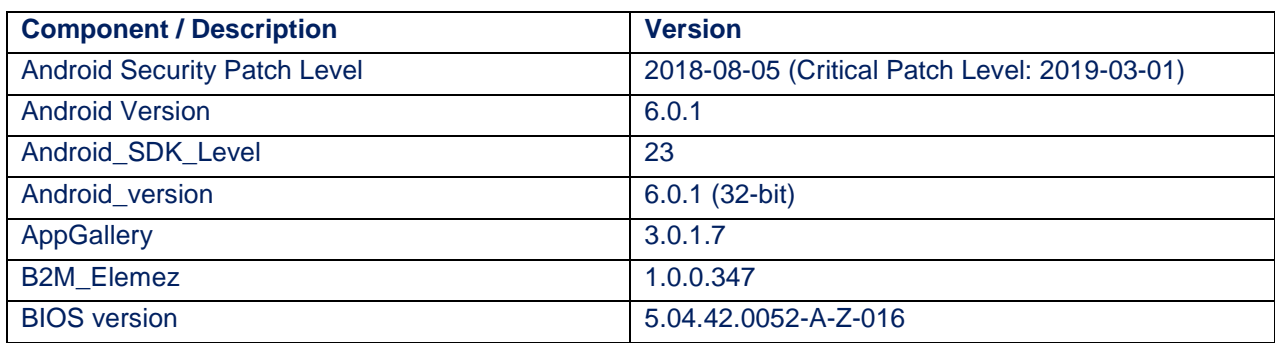

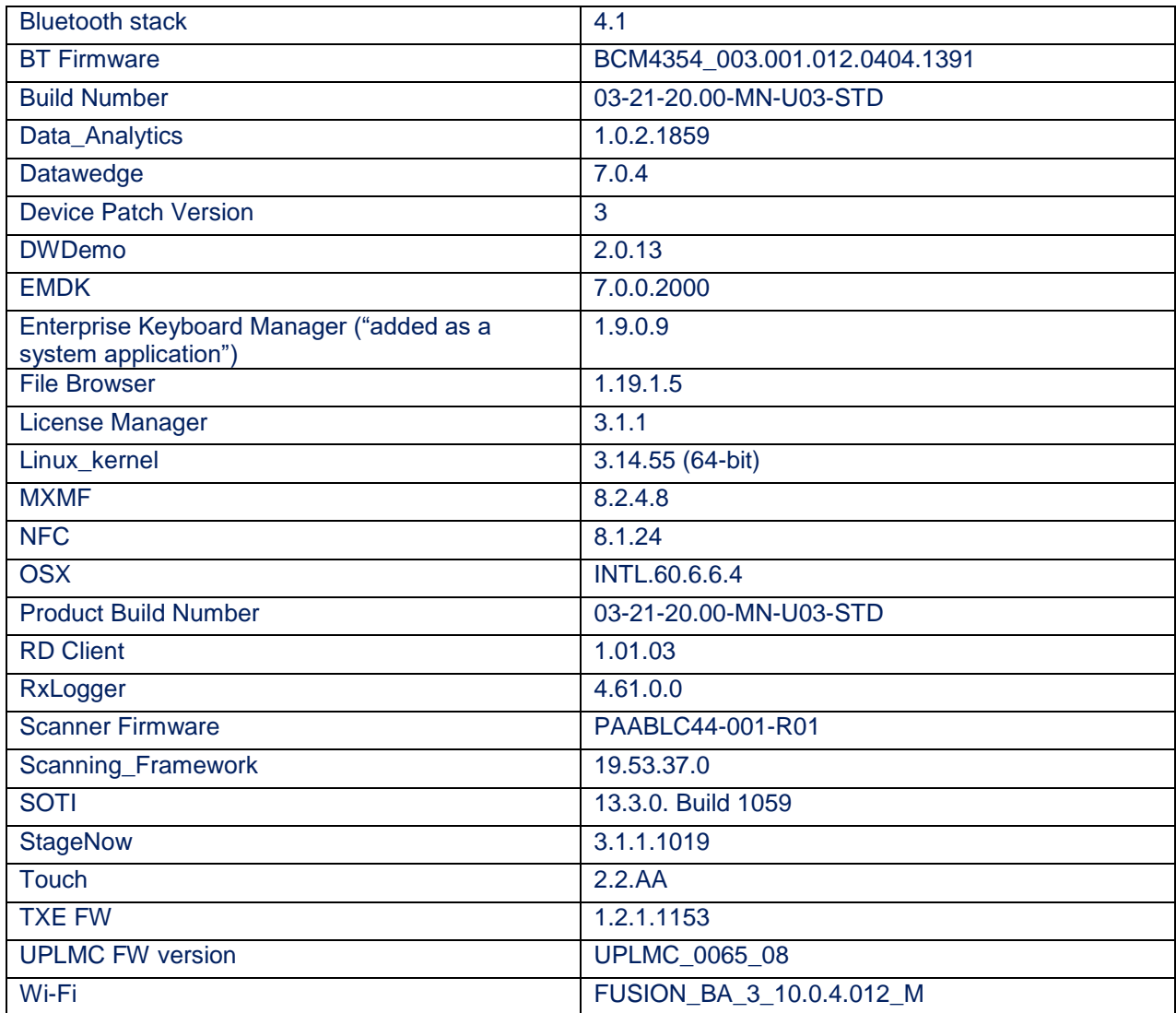

#### **1. CFE v3 Updates:**

CFE-ET55-M-XX-032120-N-00-03.zip (GMS)

• Android Security Patch Level: 2018-08-05 (Critical Patch Level: 2019-03-01)

Use the below link to see the Android Security bulletin for more information: <https://source.android.com/security/bulletin/>

- Updated below mentioned components:
	- o Mx MF (8.2.4.8)
		- SPR34771 Resolved an issue wherein sync was not proper while checking with access manager for permission with Mx component.
- o Bluetooth
	- SPR35735 Resolved an issue where more than 7 HID devices were not connecting.
- o SPR36162 Added Support for Dex
- o Zebra License Manager (3.1.1) has been included.
- o Data Analytics changes:
	- DataAnalytics has been renamed to Zebra Data Service.
	- DAInBuiltDCA has been renamed to Zebra Data Service Plugin.
	- SettingsEULA has been renamed to Zebra Data Services.
- o Cellular Manager (6.0.16)
	- Enhanced the Cellular data toggle UI to confirm the user confirmation on E4755 Modem devices.

## <span id="page-2-0"></span>Device Compatibility

This software release has been approved for Android ET55 M NonGMS models mentioned below.

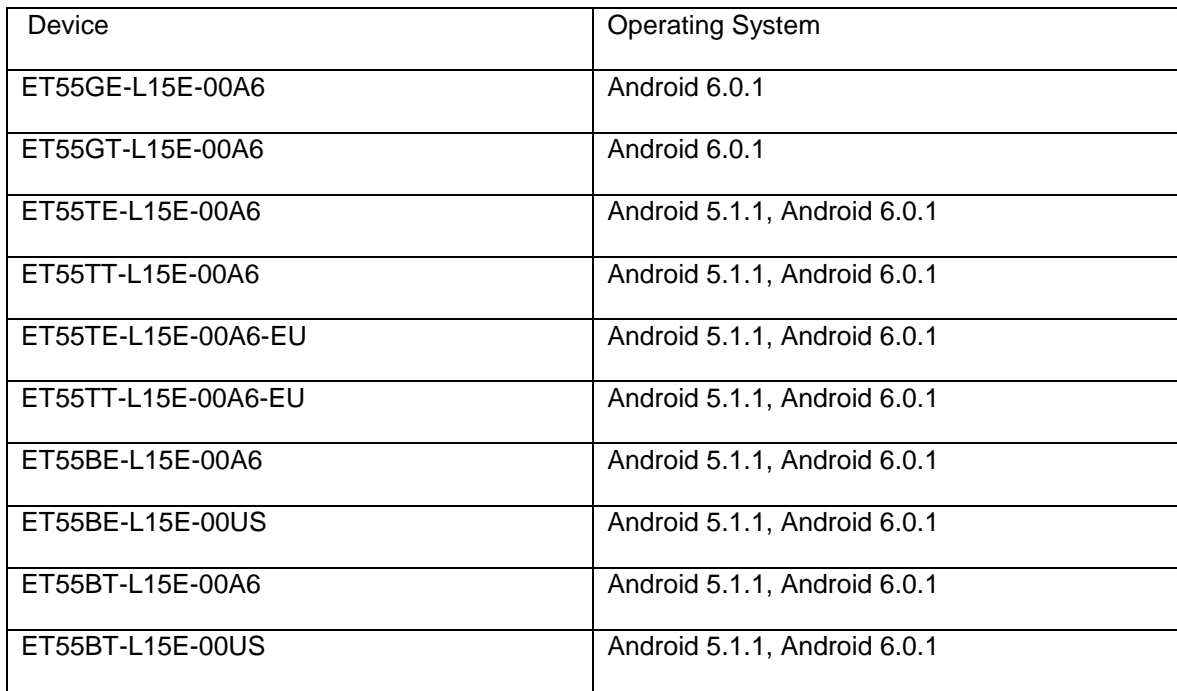

## <span id="page-3-0"></span>Installation Requirements

ADB installed on the PC (including adb drivers) USB debugging turned ON (from Developer options) ET55 Non-GMS has at least: Version 03-21-20-MN-0R-M1-U00-STD build

## <span id="page-3-1"></span>Installation Instructions

BEFORE UPDATING THE OS IMAGE, EXTERNAL POWER MUST BE APPLIED TO THE TERMINAL VIA USB CHARGING CABLE OR CRADLE.

PLEASE ENSURE BATTERY LEVEL IS > 30%

CFE v3 HAS BEEN RELEASED IN THIS POSTING.

CFE v3:

- CFE-ET55-M-XX-032120-N-00-03.zip (GMS)
- 1) If the device has 03-21-20-MN-0R-M1-U00-STD build

To see what GMS build version is currently on the device, go to "Settings" and scroll down to "About tablet" scroll down to **"**Build Fingerprint" If it shows 03-21-20-MN-0R-M1-U00-STD the device has base build

AND

To see what GMS patch version is currently on the device, go to "Settings" and scroll down to "About tablet" Then select "**SW Components** "Scroll down to Device Patch Version:

If "Device Patch Version: 0 "the device has base build, if it shows 1 it has UPDATE 01 installed, if it shows 2 it has UPDATE 02 installed. If is shows 3 then it has updated CFE3

2) If the device is having AUO display the device cannot be downgraded to the older OS RevA(v01-08- 20)/RevB(v02.14.30)/RevC(v03.21.20 base build) or to the L OS

To find the display type please run the below command in ADB shell "getprop ro.boot.spid". If the line [ro.boot.spid]: [0000:0000:000a:0007:000a:**0005**] is present then the device is having the AUO 8" display.

Or,

From Settings->About tablet->SW Components->Touch Config ->f1.**0b**.01.01.00.00 Display type is checked from second parameter **0b**, means device is having AUO 8" display.

#### Software update procedure for ET55:

- 1. For applying the patch, please refe[r](https://www.zebra.com/content/dam/zebra_new_ia/en-us/software/operating-system/ET5X%20Operating%20System/Zebra-ET5x-Android-Flashing-Procedure.pdf) [Zebra\\_ET5x\\_Android\\_Flashing\\_Procedure.pdf](https://www.zebra.com/content/dam/zebra_new_ia/en-us/software/operating-system/ET5X%20Operating%20System/Zebra-ET5x-Android-Flashing-Procedure.pdf)
- 2. There are two ways to Check the Android Patch Level after installing the update package in the device,
	- a. Settings->About tablet-> SW Components->Device Patch Version: 3
	- b. Run "getprop ro.device.patch.version" command in ADB Shell.
- 3. After installing the CFE-ET55-M-XX-032120-N-00-03.zip on the device, the OS build number would be 03-21-20.00-MN-U03-STD.
- 4. Now you are all set to use your ET55.

#### IMPORTANT NOTE:

#### **Procedure to update ET5x Android M using the recovery image (ET55\_FP01\_MN\_032120.zip) & CFE-ET55-M-XX-032120-N-00-03.zip using the UPL method.**

- 1. This procedure uses Multi-Package update (UPL) mechanism.
- 2. All packages/files should be present in same folder path. **Note: external sdcard, files should**

#### **be placed in root folder**.

- 3. .upl file is the input for this process, which will have the list of packages to be installed.
- 4. In the upl file the list of package names should start with "package:"

Sample upl file contents for ET5x M to flash to any LG patch based on OS 03.21.20:

**package: ET55\_FP01\_MN\_032120.zip package: ROLLBACK\_TO\_ET55\_NG\_03.21.20.zip package: CFE-ET55-M-XX-032120-N-00-03.zip**

Where

- i. ET55\_FP01\_MN\_032120.zip ET55-M GMS/Non-GMS recovery update package.
- ii. ROLLBACK TO ET55 NG 03.21.20.zip– The patch to rollback to OS 03.21.20.
- iii. CFE-ET55-M-XX-032120-N-00-03.zip The LifeGuard patch 03 created on top of OS 03.21.20.

## <span id="page-5-0"></span>Downloadable Software Included in this Release

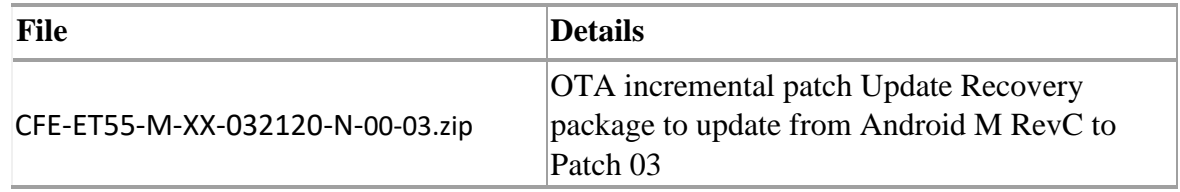

Last Revised: 15-03-2019